# **Cabanga - Vue d'ensemble pour les parents**

Afin d'améliorer la communication entre l'élève, l'école et les parents, nous avons opté pour l'utilisation de l'application « Cabanga » qui remplacera en grande partie le journal de classe de votre enfant. Via cette application, vous aurez accès à toute une série d'informations. Vous trouverez ci-dessous le mode d'emploi.

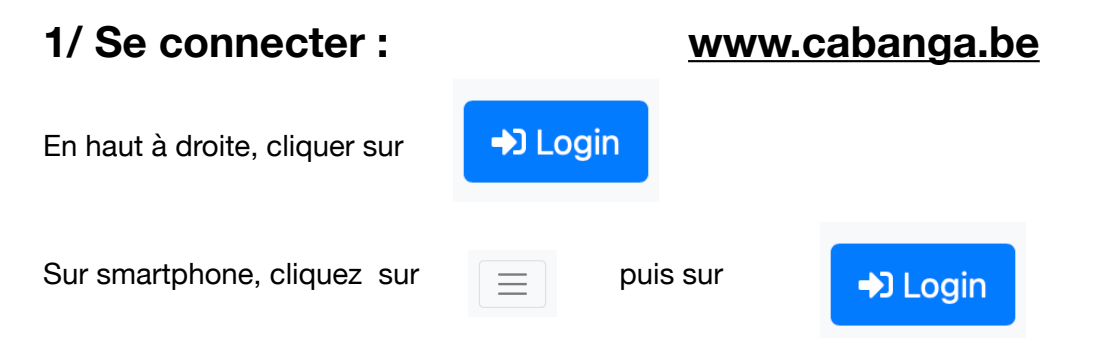

*A la première connexion* : vous devez définir votre mot de passe. Pour cela, il suffit de cliquer sur « Mot de passe oublié », indiquer l'adresse mail renseignée pour les communications envoyées par le collège et vous recevrez la marche à suivre par e-mail.

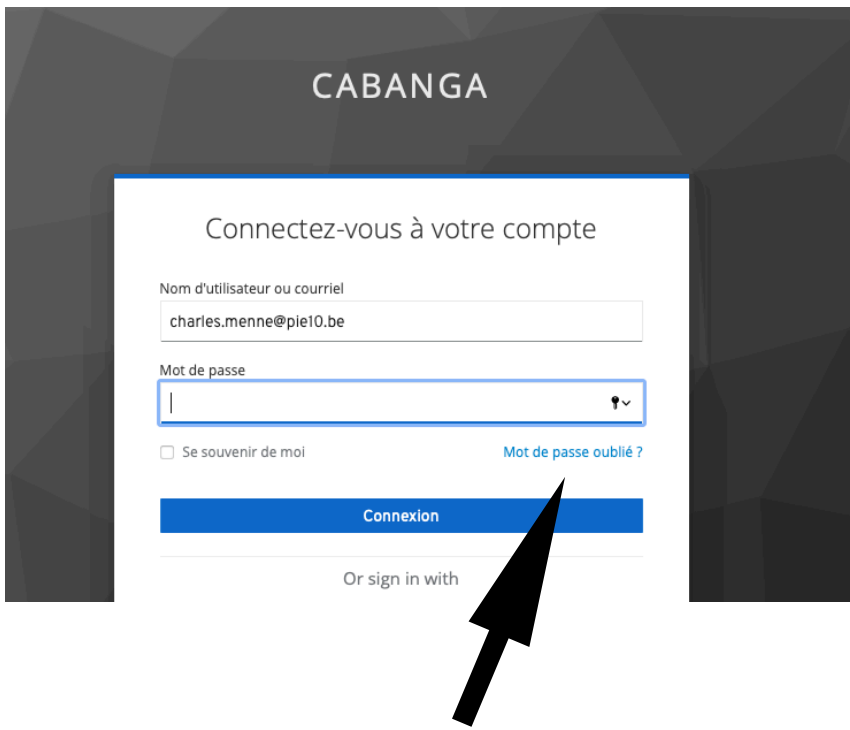

#### *Ensuite*

Introduire la même adresse mail et le mot de passe choisi lors de l'étape précédente. Si vous l'avez oublié, il suffit de cliquer à nouveau sur « Mot de passe oublié » et vous recevrez une nouvelle fois la marche à suivre par e-mail.

Vous arriverez alors sur l'écran d'accueil (voir photo en page 2), reprenant le menu à gauche et les infos de la semaine à droite. Si vous avez plusieurs enfants dans l'école, vous aurez accès aux informations de chacun via cette connexion.

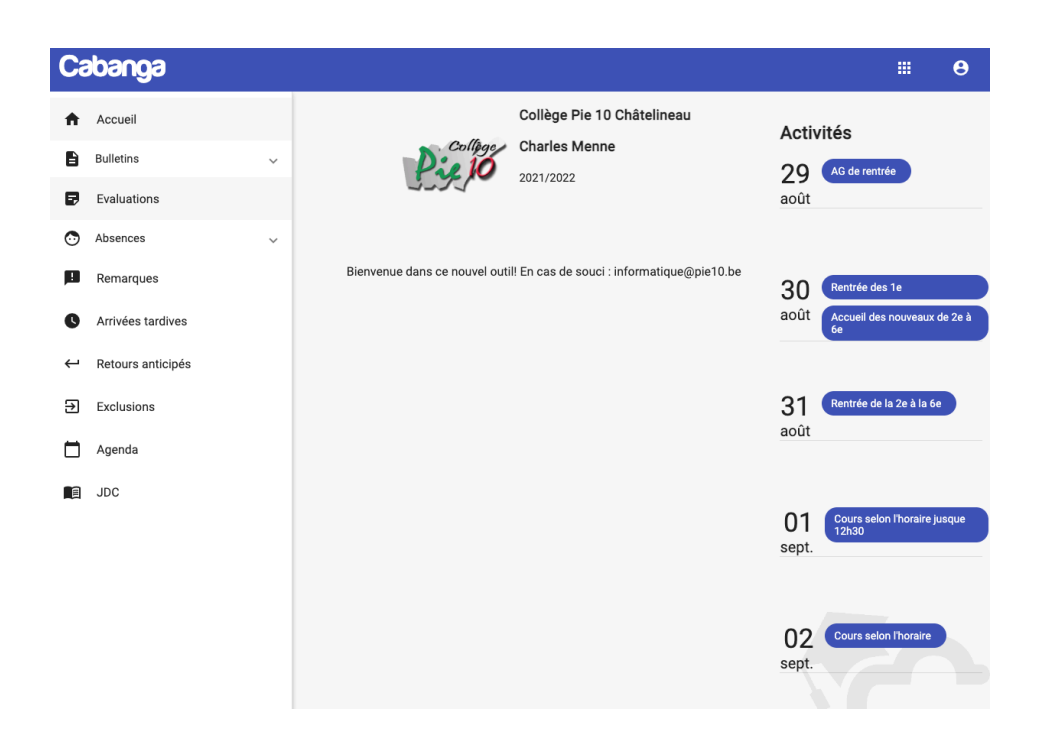

## **2/ Installation.**

Cabanga est une PWA (progressive web app). Les PWA sont un nouveau standard pour les

applications web. Vous n'avez pas besoin d'aller sur l'App Store ou le Play Store pour l'installer.

## Android

Ouvrez l'application dans Chrome. Après quelques secondes, un message vous proposera d'ajouter Cabanga sur l'écran d'accueil. Acceptez, et c'est tout !

## Iphone, Ipad

Ouvrez l'application dans Safari. Dans les options, cliquez sur le bouton 'Partager' (carré avec une flèche vers le haut). Recherchez 'Sur l'écran d'accueil'. Suivez les instructions.

#### PC

Ouvrez l'application dans Chrome. Cliquez sur les 3 petit points au dessus à droite de la fenêtre. Recherchez 'Installer Cabanga'. Suivez les instructions. Un raccourci vers Cabanga est ajouté sur votre bureau.

Pour une utilisation optimale, veuillez utiliser un navigateur récent et à jour.

# **3/ Les fonctionnalités**

Bulletin

La fonctionnalité sera utilisée cette année. Une explication spécifique vous sera donnée prochainement.

Evaluations

Certains professeurs (ce n'est pas obligatoire) utiliseront la fonctionnalité pour encoder les résultats des évaluations qu'ils feront passer. En cliquant sur évaluations, vous aurez accès aux résultats quand le prof en aura fait l'encodage.

Absences

Via ce lien, vous pourrez visualiser les absences enregistrées pour votre / vos enfant(s).

• Remarques / Exclusions

Via ces liens, vous pourrez visualiser les remarques pédagogiques et disciplinaires ainsi que les exclusions de cours qui auront été signifiée à votre / vos enfant(s).

Vous avez aussi la possibilité de cliquer sur le logo **intervention de la pour indiquer que vous avez vu la** remarque.

Les 2 parents peuvent indiquer séparément avoir vu la remarque.

Agenda

En cliquant sur l'agenda, vous pourrez avoir la liste des activités de l'école (ex : festival)

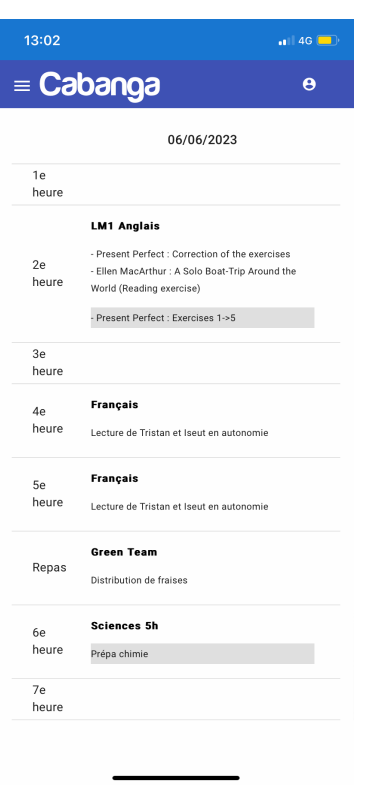

#### JDC

En remplacement du journal de classe papier, tout ce qui devait s'y inscrire sera à présent indiqué par chaque prof. vous pouvez donc consulter la matière vue pour chaque cours, et en grisé ce qui est à faire pour ce jour-là. Les flèches de gauche ou de droite permettent de passer d'un jour ou d'une semaine à l'autre.

En cas de difficulté : [informatique@pie10.be](mailto:informatique@pie10.be) ! Une réponse sera donnée dans les meilleurs délais.